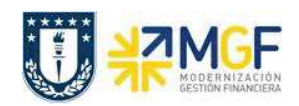

## **4.1 MODIFICAR/VISUALIZAR RESERVA**

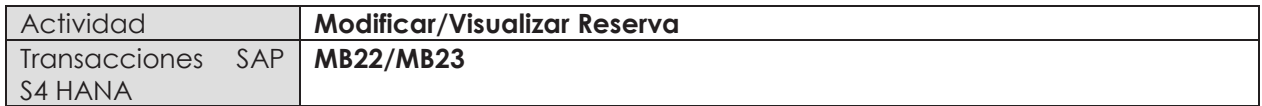

Esta actividad se inicia como sigue:

- · **Menú SAP: Logística -> Gestión de Materiales -> Gestión de Stocks -> Reserva ->**
- · **Acceso directo a la transacción: MB22 – Modificar**
- · **Acceso directo a la transacción: MB23 – Visualizar**
- a) Para modificar una reserva, entre a la transacción MB22. Al hacerlo, ingrese el número de reserva que desea modificar.

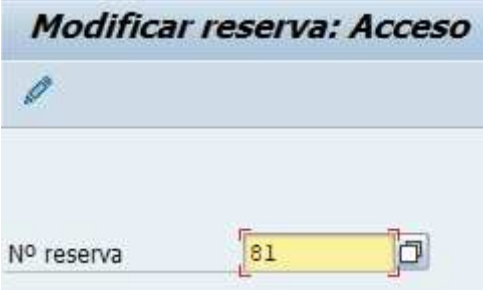

Si no recuerda el número puede utilizar el matchcode  $\boxed{\Box}$  para buscar la reserva, por ejemplo ingresando el Centro de Costo, orden CO o Elemento PEP al cual se cargó.

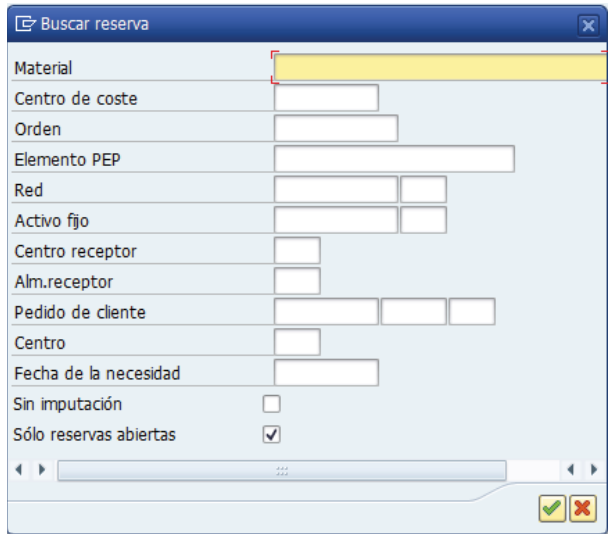

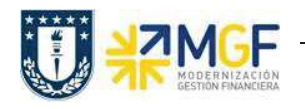

b) Al presionar  $\bullet$  o Enter podrá visualizar la lista de materiales que contiene la reserva, puede modificar las cantidades, borrar una posición, fijar la salida final para una posición o ingresar nuevos materiales.

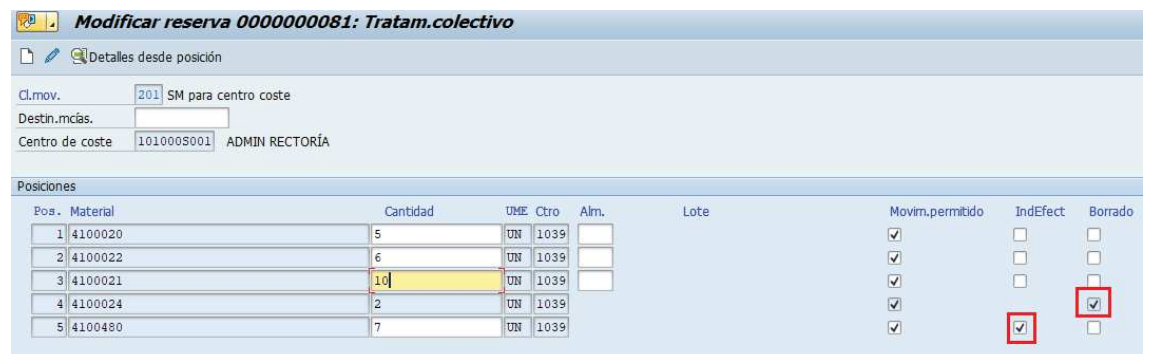

c) Si desea borrar una posición debe marcar **en la columna "Borrado"** para la línea del material, mientras que si desea marcar la salida final a un material de la reserva, es decir, no

recibir las cantidades pendientes, debe marcar en la columna "IndEfect".

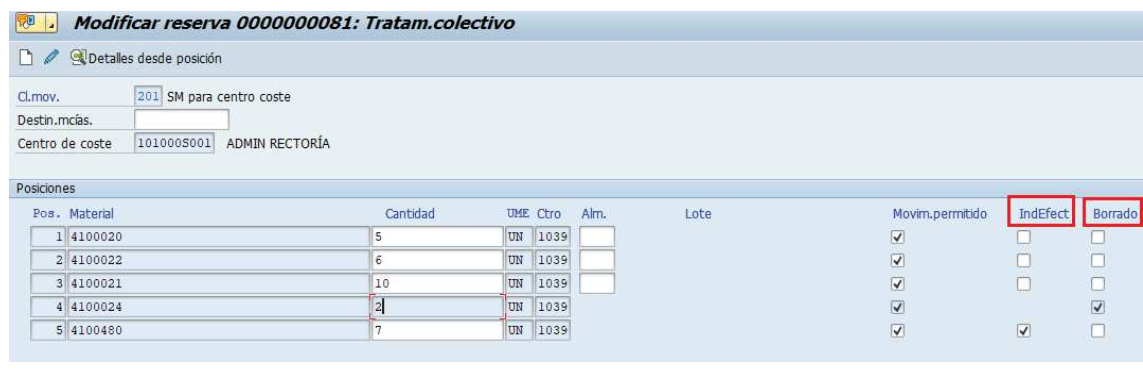

d) Si desea agregar nuevas posiciones presione **D**, aparecerá una ventana donde debe ingresar "Fecha nec." Y "centro", que corresponden a la fecha en que se requiere la entrega y el centro donde se encuentra el material que se está solicitando respectivamente.

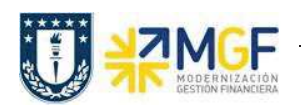

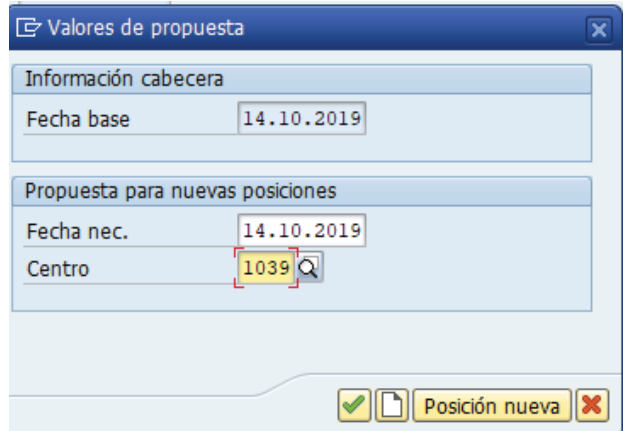

e) Presione **o Enter, ingrese los nuevos materiales con su respectiva cantidad.**<br>**De la Modificar reserva 0000000081: Tratam.colectivo** 

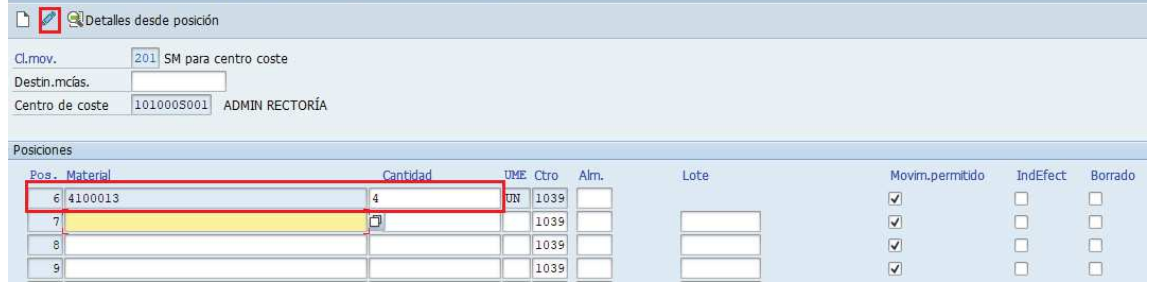

Si desea ver el listado completo de materiales, presione .

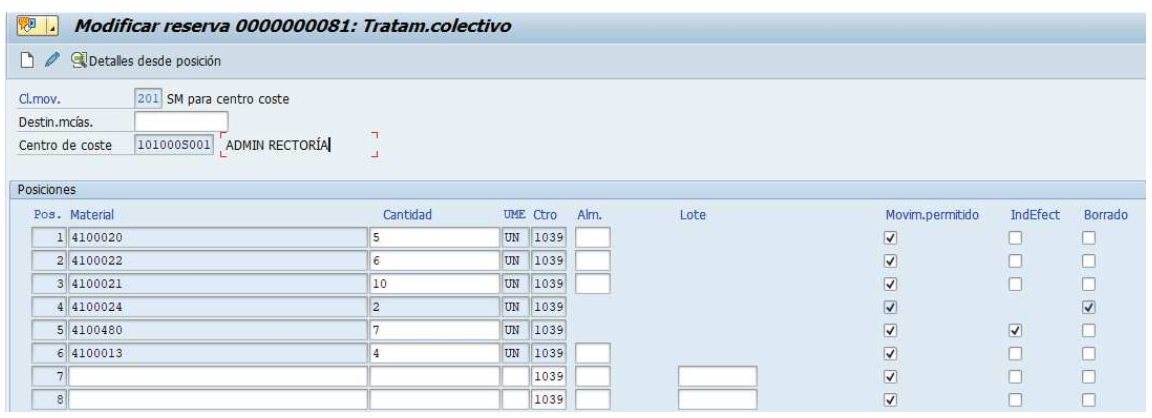

f) Finalmente grabe los cambios  $\Box$ . Aparecerá un mensaje de que se grabó el documento (mantiene el número ya que fue una modificación) **veces de numento 0000000081 contabilizado** 

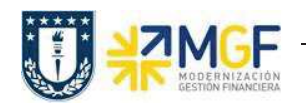

g) Para visualizar una reserva, ingrese a la transacción MB23. Visualizará la siguiente pantalla donde debe colocar o buscar el número de la reserva que desea visualizar. Presione  $\bullet$  o Enter.

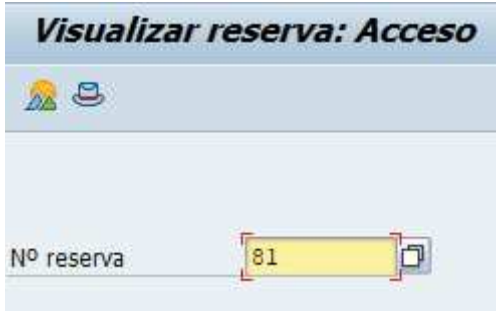

h) Visualizará los materiales de la reserva, si desea avanzar de página presione  $\begin{array}{\blacksquare} \begin{array}{\textcirc} \begin{array}{\textcirc} \end{array} \end{array}$ para volver a la página anterior.

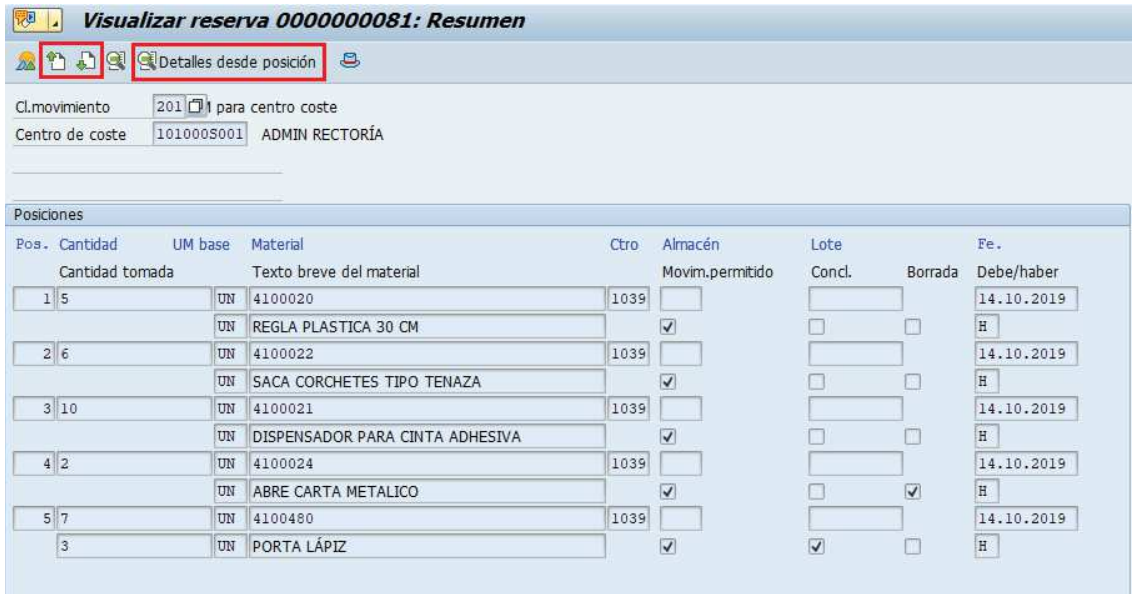

i) Puede visualizar más detalles de una posición haciendo click sobre ella y luego presionando

Detalles desde posición o presionar y luego digitar el número de la posición que desea visualizar. Para el ejemplo, la posición 4 se encuentra borrada.

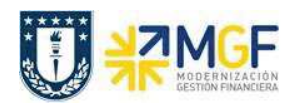

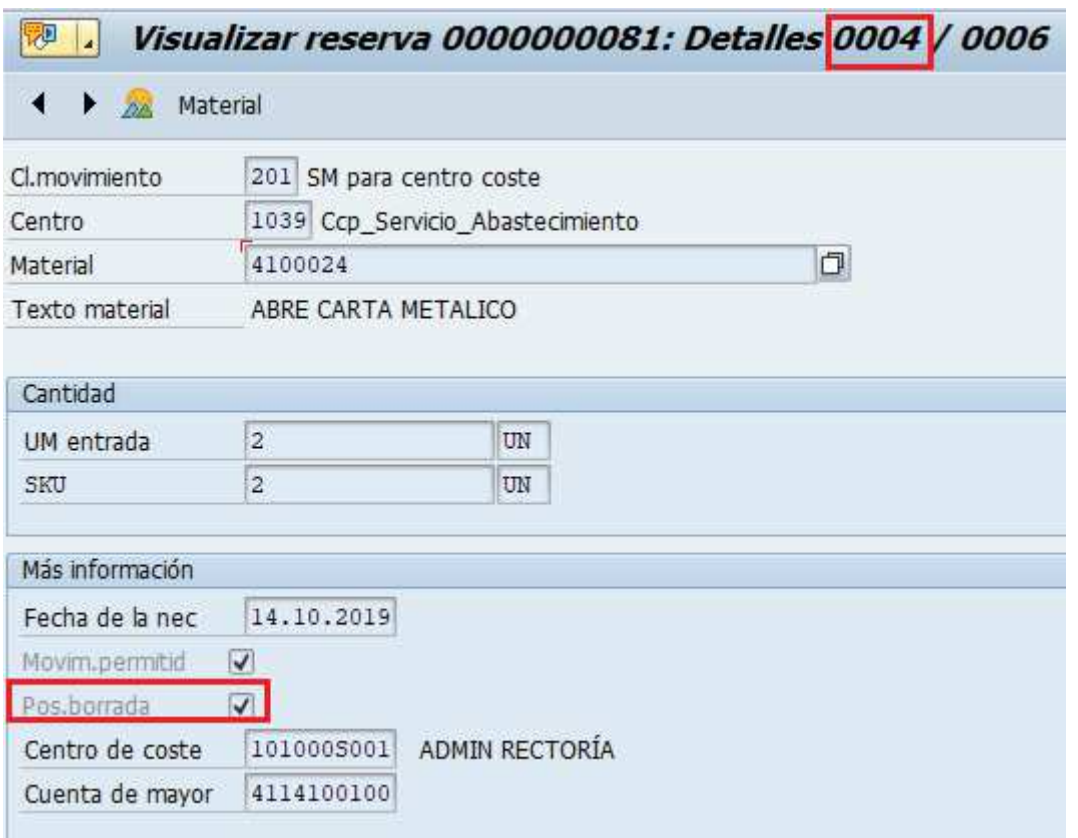

j) Por otro lado, a una posición como la 5 se le hace entrega de 3 de 7 unidades solicitadas, luego se marca con salida final para que no se entreguen las 4 unidades faltantes (explicado en el punto c), esto se visualiza en el resumen de la posición.

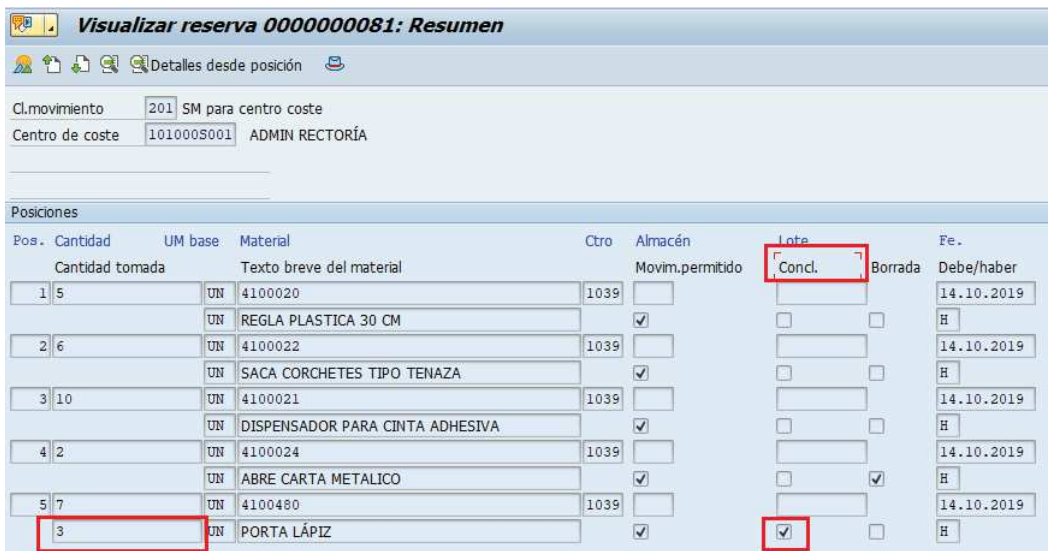

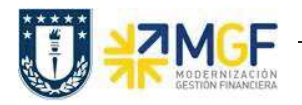

Revisando el detalle de la posición **el podrá ver que la posición se encuentra concluida y el** costo por las 3 unidades que se entregaron.

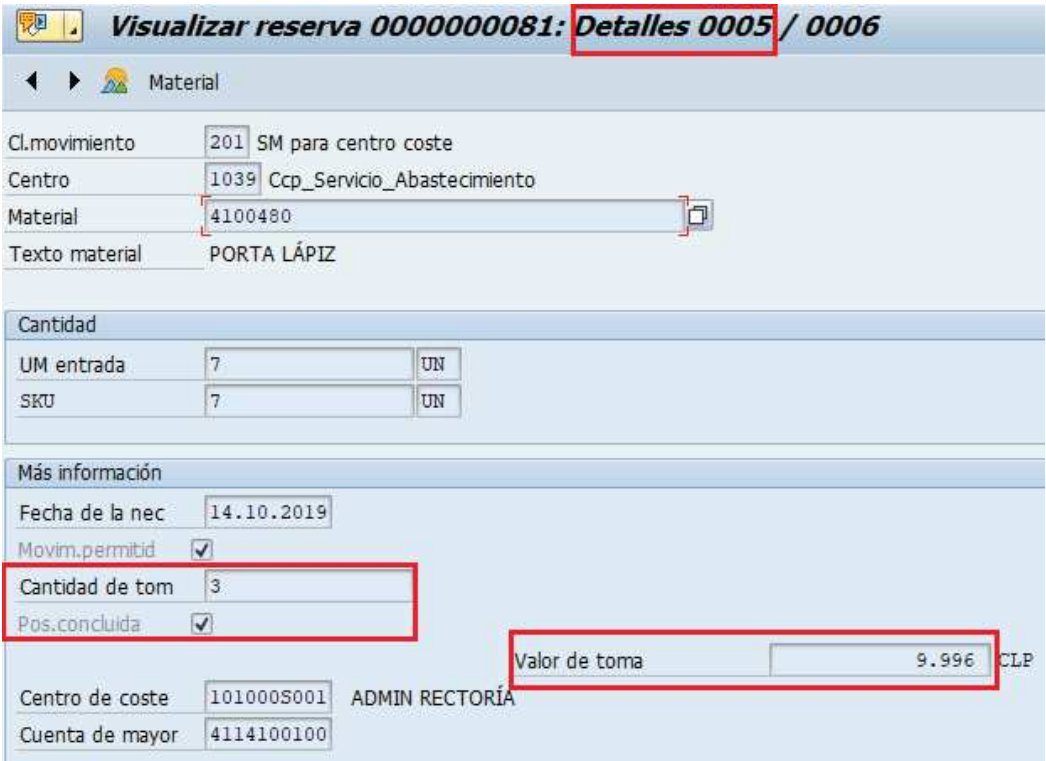